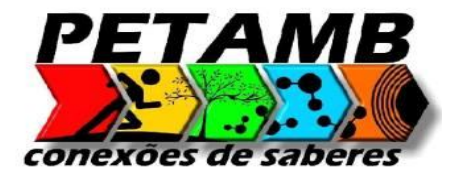

**República Federativa do Brasil**

**Ministério da Educação**

**Universidade Tecnológica Federal do Paraná**

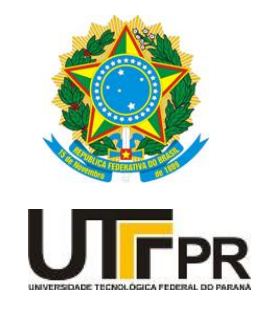

# Minicurso de Word

Medianeira 2015

### **SUMÁRIO**

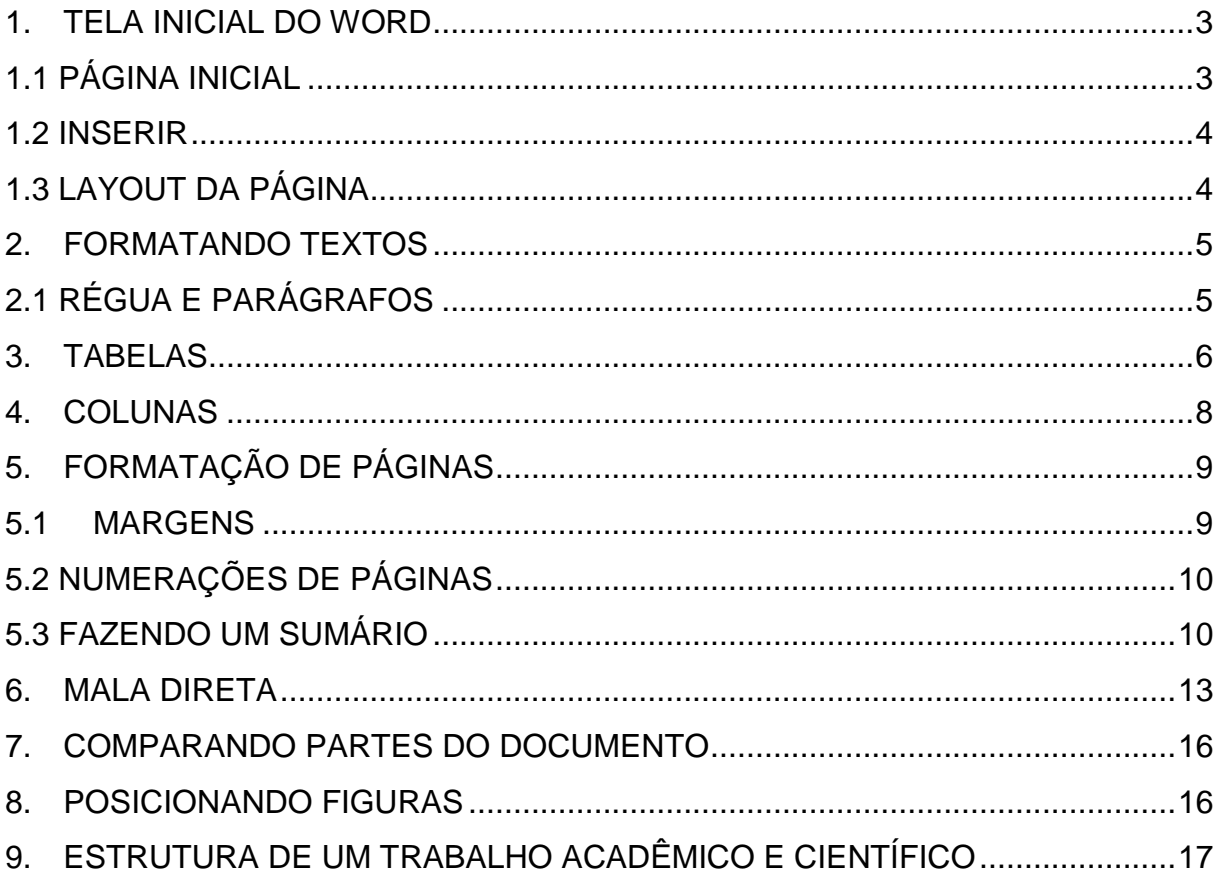

#### **MICROSOFT WORD**

O Word para Windows ou NT, é um processador de textos cuja finalidade é a de nos ajudar a trabalhar de maneira mais eficiente tanto na elaboração de documentos simples, quanto naqueles que exijam uma editoração mais elaborada. Permite a organização de textos através de tópicos, possibilita a localização e substituição de uma palavra ou frase, por outra informação etc.

Nesta apostila iremos focar na utilização dos recursos do Word para trabalhos e relatórios acadêmicos.

#### <span id="page-2-0"></span>**1. TELA INICIAL DO WORD**

#### **1.1 PÁGINA INICIAL**

<span id="page-2-1"></span>Ao abrir o Word observaremos a barra de ferramentas da Página Inicial ou Início. Nas figuras mostraremos alguns recursos que serão explorados no decorrer da apostila.

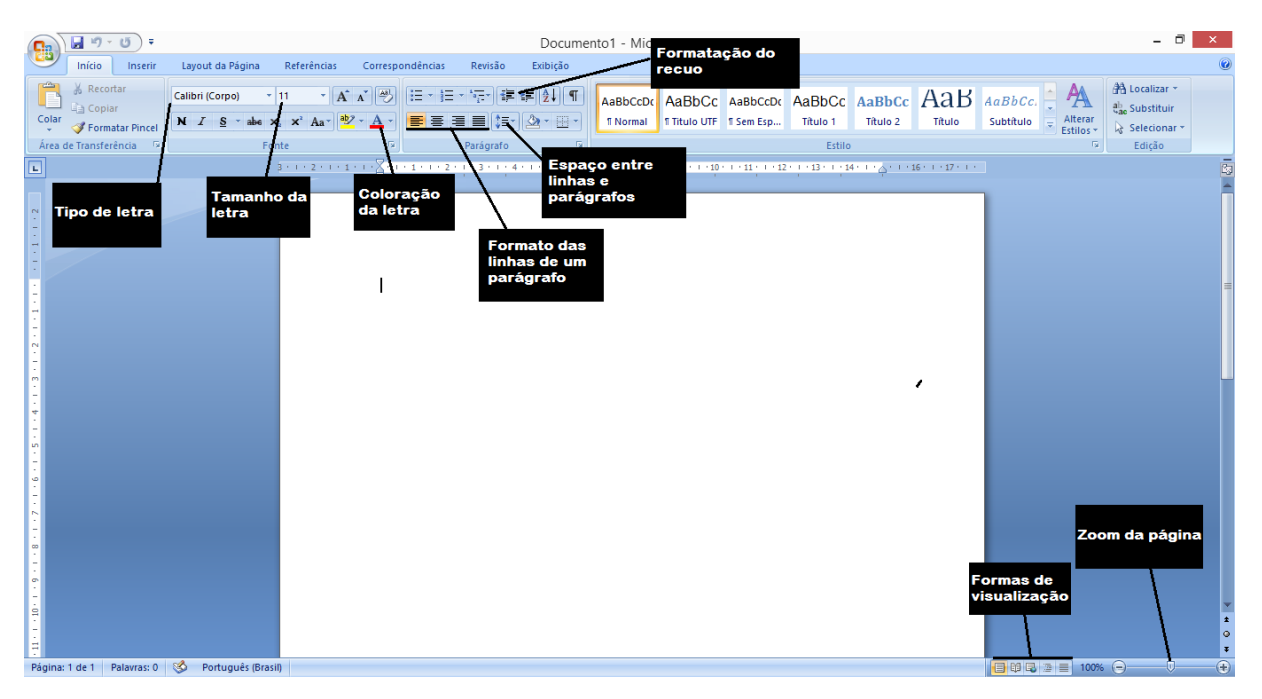

#### <span id="page-3-0"></span>**1.2 INSERIR**

Na aba Inserir temos:

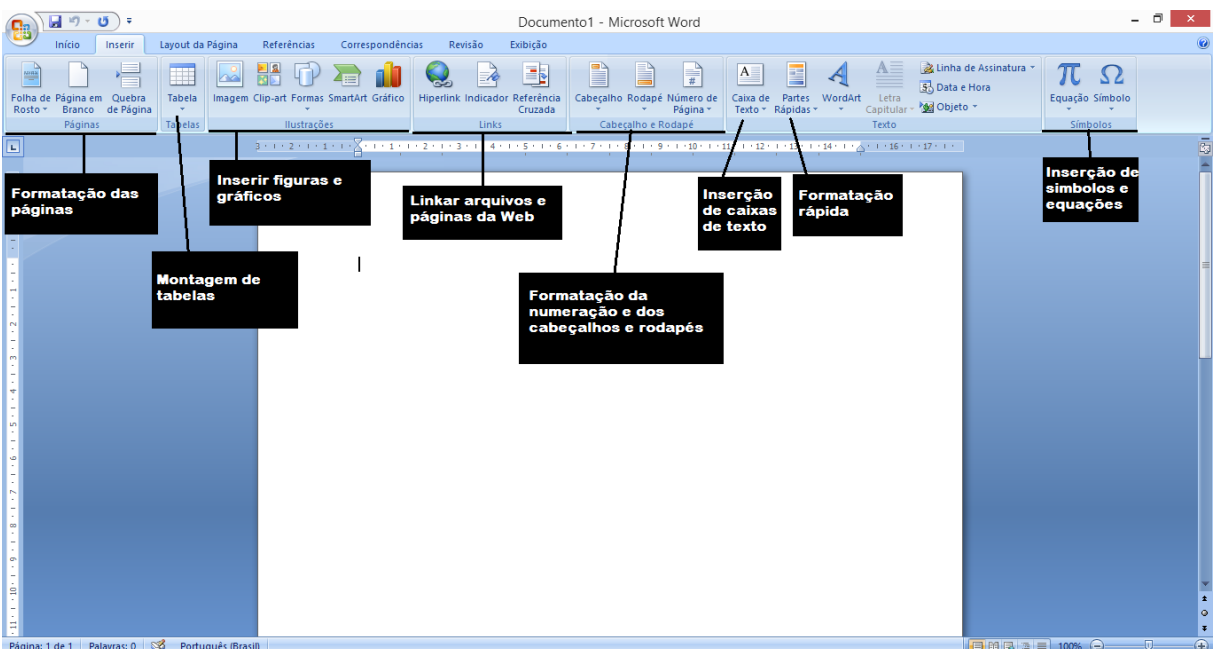

# <span id="page-3-1"></span>**1.3 LAYOUT DA PÁGINA**

Na aba Layout de Página temos:

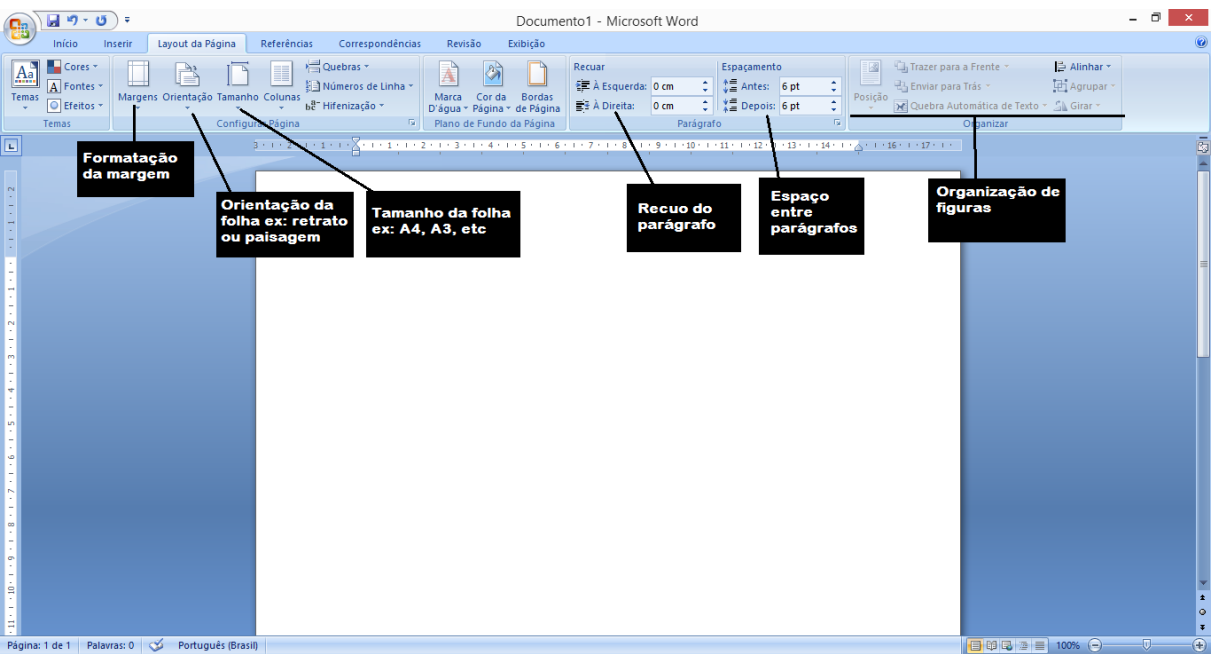

## <span id="page-4-0"></span>**2. FORMATANDO TEXTOS 2.1 RÉGUA E PARÁGRAFOS**

<span id="page-4-1"></span>Segundo a ABNT um trabalho acadêmico deve ter recuo de parágrafo de 2cm, essa regra pode ser bastante flexível entre as instituições. Para isso basta fazer como mostra a Figura 1.

Existem situações onde é necessário garantir que: determinado bloco de texto tem que ficar na mesma página ou determinado titulo/subtítulo tem que ficar na mesma página. Para isso basta clicar em Inserir → Quebra de pagina.

A fonte de um trabalho deve sempre ter tamanho 12 e formato Arial ou Times New Roman dependendo da instituição.

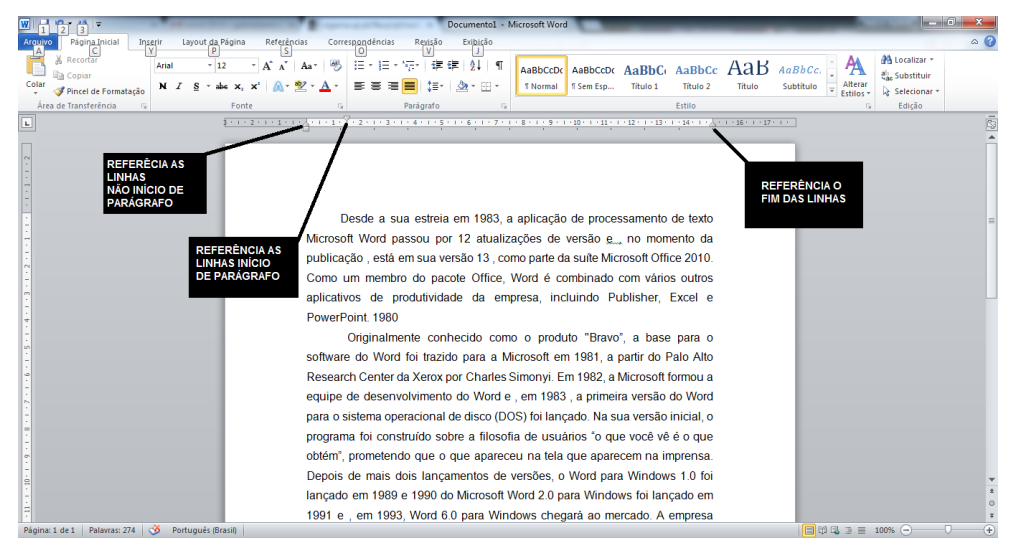

Segundo a ABNT também deve haver espaçamento de 1,5cm entre as linhas. Para isso na aba Página Inicial procure por Parágrafo e por Espaçamento de Linha e Parágrafo. Para manter todas as linhas de um mesmo parágrafos em uma página observe a Figura.

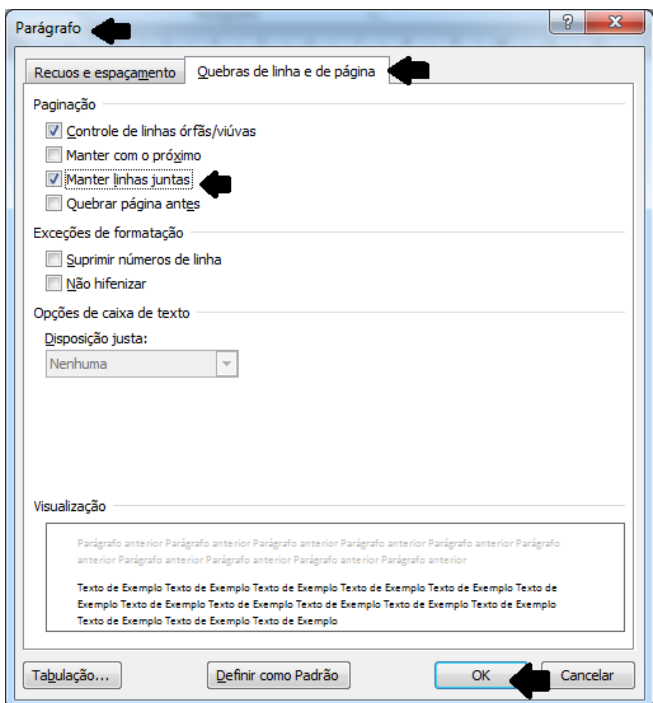

As citações longas devem ter um recuo de 4 cm da margem esquerda do *documento*. Estas citações não recebem aspas e nem itálico (salvo palavras estrangeiras). Pode-se usar o negrito, explicando-se ao final se "grifo nosso" ou "grifo do autor". Para usar o recuo:

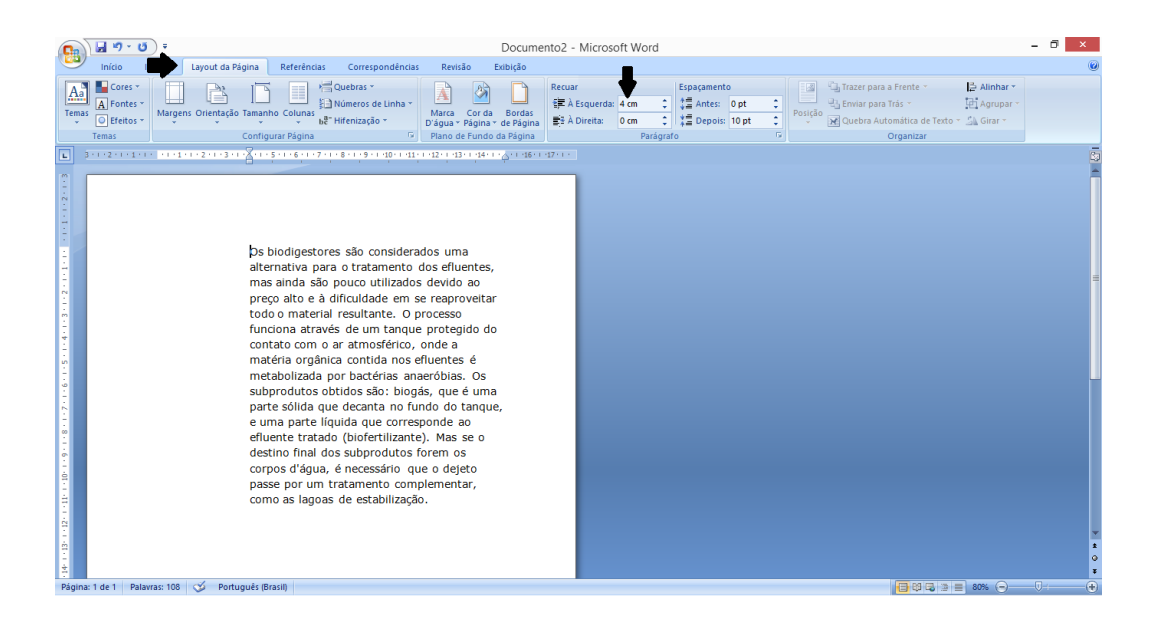

#### <span id="page-5-0"></span>**2.2 INSERINDO EQUAÇÕES**

Em um relatório ou trabalho acadêmico você provavelmente terá que mostrar as equações utilizadas na obtenção dos resultados. Para isso basta clicar em **Inserir → Equação → Inserir Nova Equação**

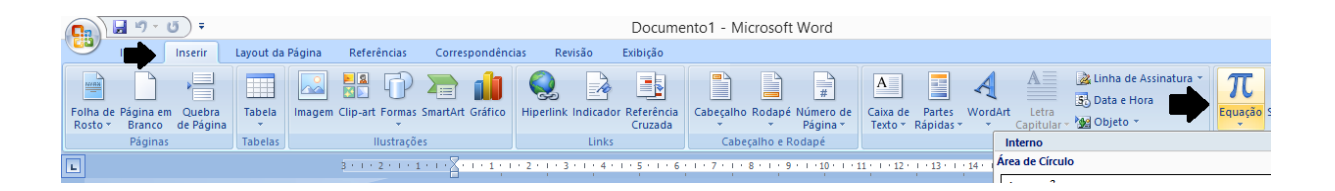

#### **3. TABELAS**

Primeiramente vamos conhecer as partes de uma tabela.

- Célula: cada um dos "quadradinhos" que formam as tabelas
- Coluna: uma sequencia vertical, ou seja, uma pilha de células
- Linha: uma sequencia horizontal de células

Para criar uma tabela, clique em Tabela, dentro da aba Inserir. A maneira mais fácil é utilizar os quadradinhos que aparecem quando se clica no botão. A medida que se seleciona os quadradinhos a tabela vai se formando.

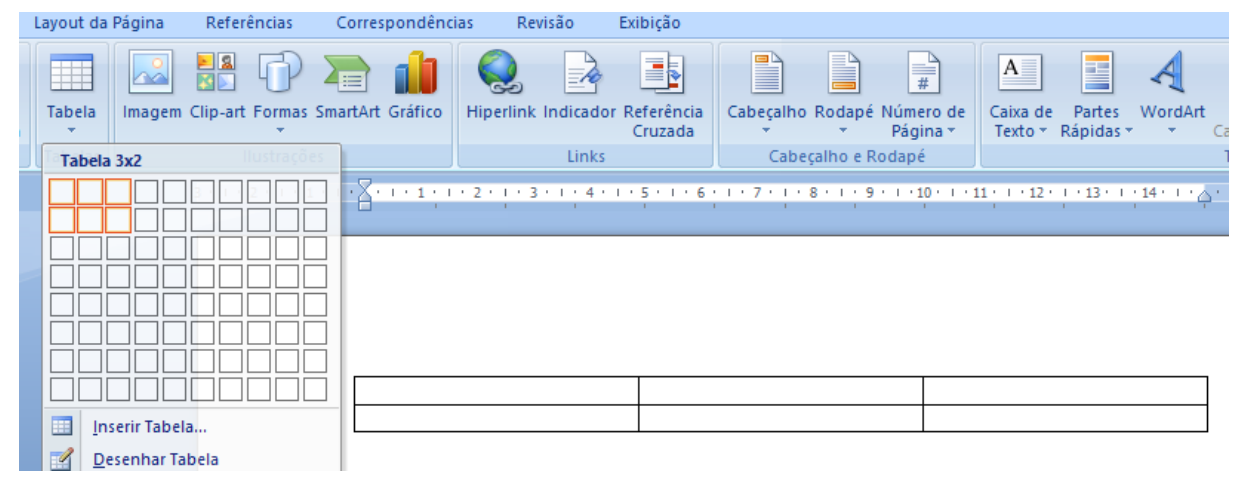

Ao criar uma Tabela outra aba de ferramentas aparece no menu do Word. Ali pode-se alterar as cores, alinhamento e a distribuição do conteúdo.

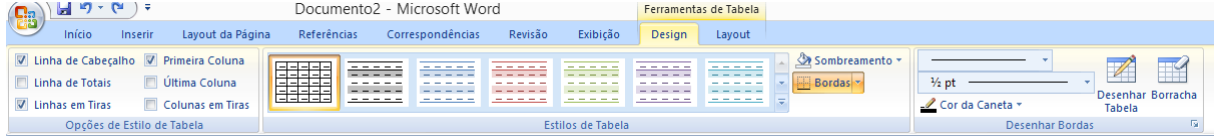

Dica: você pode usar as ferramentas desta área para dividir uma célula em dois.

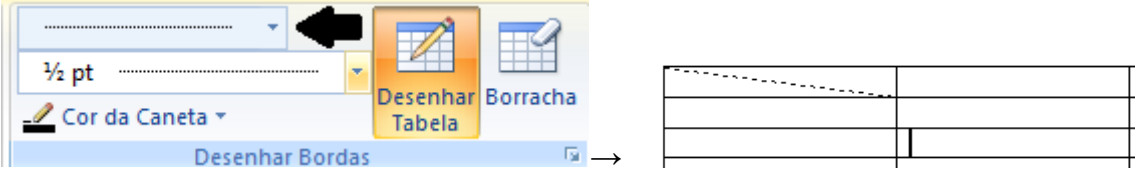

Ao selecionar um conteúdo da tabela você pode notar que irá aparecer a opção **Mesclar Células** esse comando serve para juntar uma ou mais células facilitando a leitura. Por exemplo:

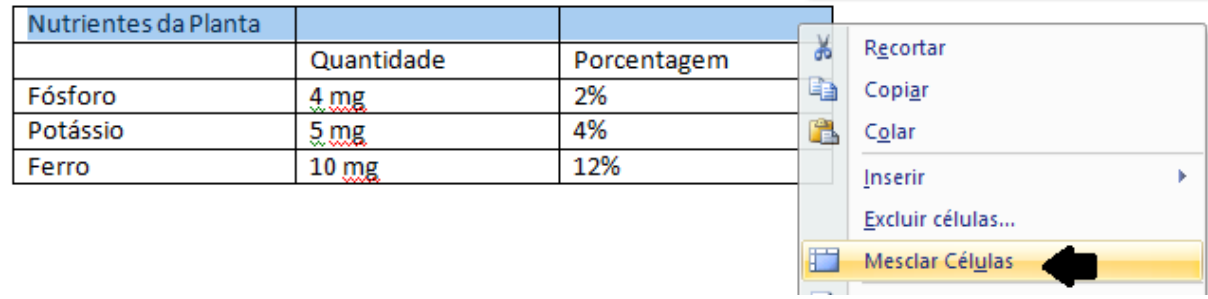

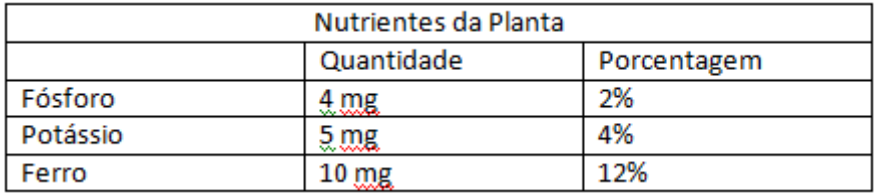

Para desfazer é apenas selecionar a opção **Dividir Células**. Caso seja necessário você pode organizar o contudo da tabela em ordem crescente ou decrescente, ou ordem alfabética utilizando a ferramenta **Classificar** da aba Página Inicial ou Inicio.

#### <span id="page-7-0"></span>**4. COLUNAS**

Para criar colunas basta selecionar o texto desejado e na aba **Layout de Páginas** clicar em **Colunas**. Ali você pode adicionar o numero de colunas desejadas, mas tenha bom senso, muitas colunas tornarão a leitura difícil e muito quebrada. Esse recurso é bom para impressões na folha em forma de Paisagem. Para mudar a orientação da folha para Paisagem basta clicar em **Orientação**.

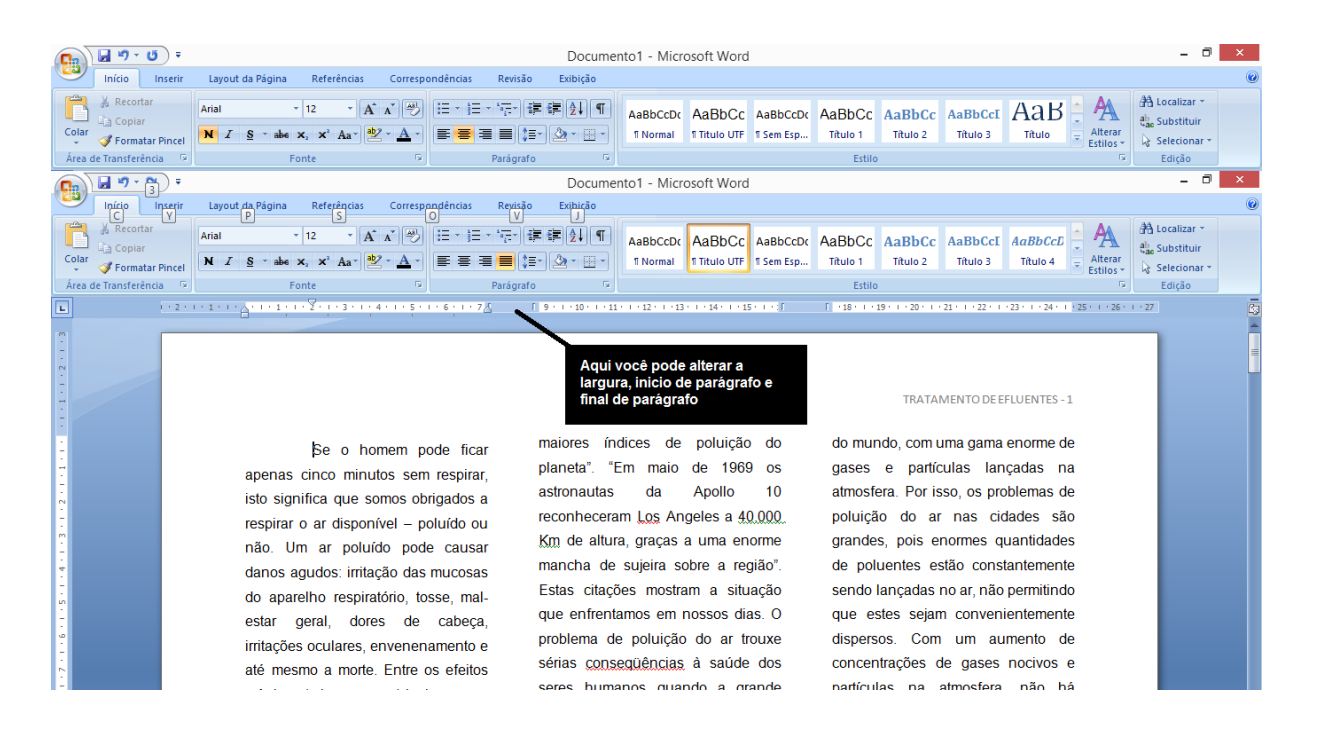

#### <span id="page-8-0"></span>**5. FORMATAÇÃO DE PÁGINAS**

#### <span id="page-8-1"></span>**5.1 MARGENS**

Em um trabalho acadêmico as normas da ABNT exigidas com relação a margens são de 3cm superior e esquerda e 2cm inferior e direita para que na parte superior tenha espaço para a enumeração e do lado esquerdo espaço para a encadernação.

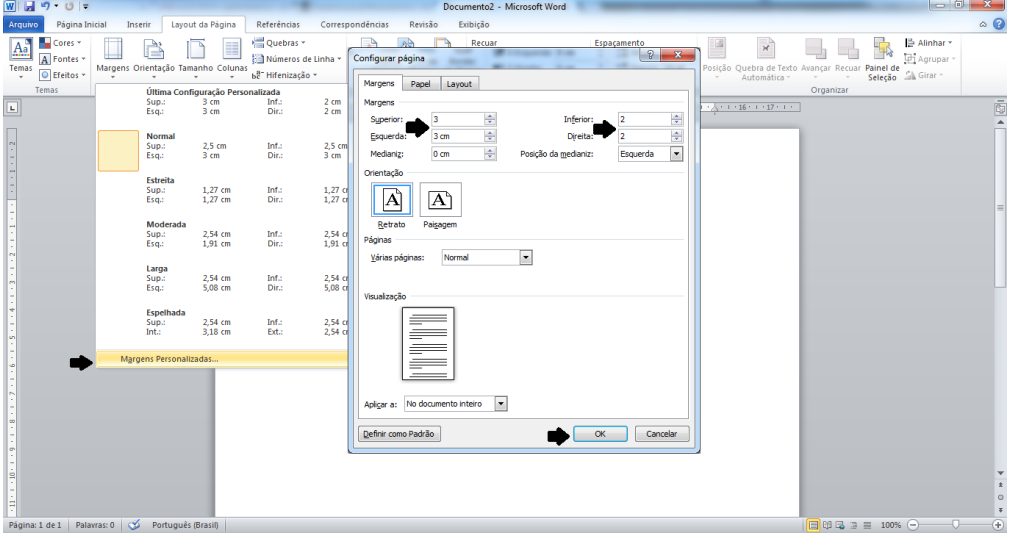

#### **5.2 NUMERAÇÕES DE PÁGINAS**

<span id="page-9-0"></span>Para inserir a numeração basta clicar em **Numero de Página** dentro da aba **Inserir**, escolher a posição desejada da numeração. Para fazer ajustes na numeração você deve clicar **em Formatar Números de Página**.

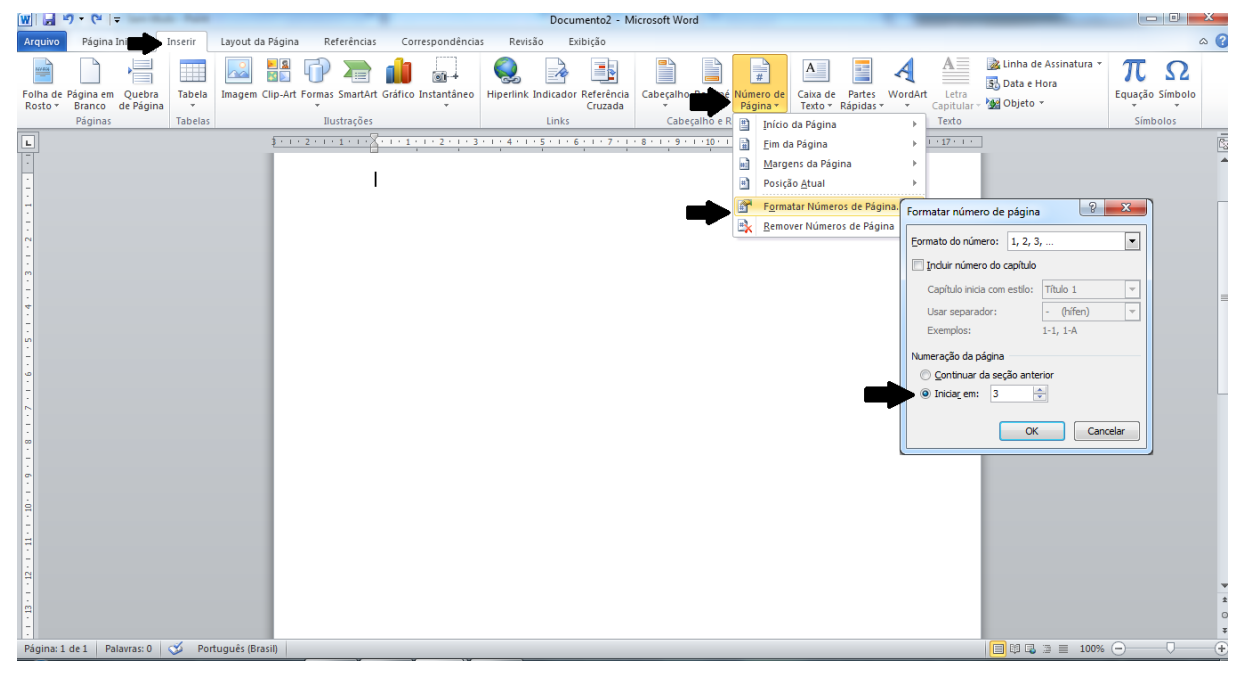

#### **5.3 FAZENDO UM SUMÁRIO**

<span id="page-9-1"></span>Para fazer um sumário, primeiramente deve-se certificar que todos os títulos e subtítulos estejam marcados como **Título 1**, em todos os títulos como mostra a figura.

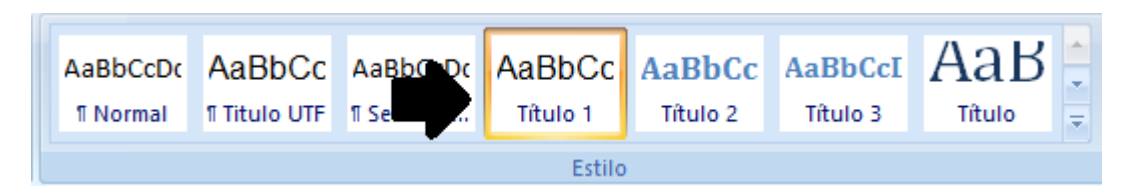

Depois disso, reserve uma página antes da introdução do seu trabalho para o sumário e uma para a capa. A seguir, mantenha o cursor na página destinada ao sumário e na aba **Layout de Página** e insira uma quebra como mostra a figura.

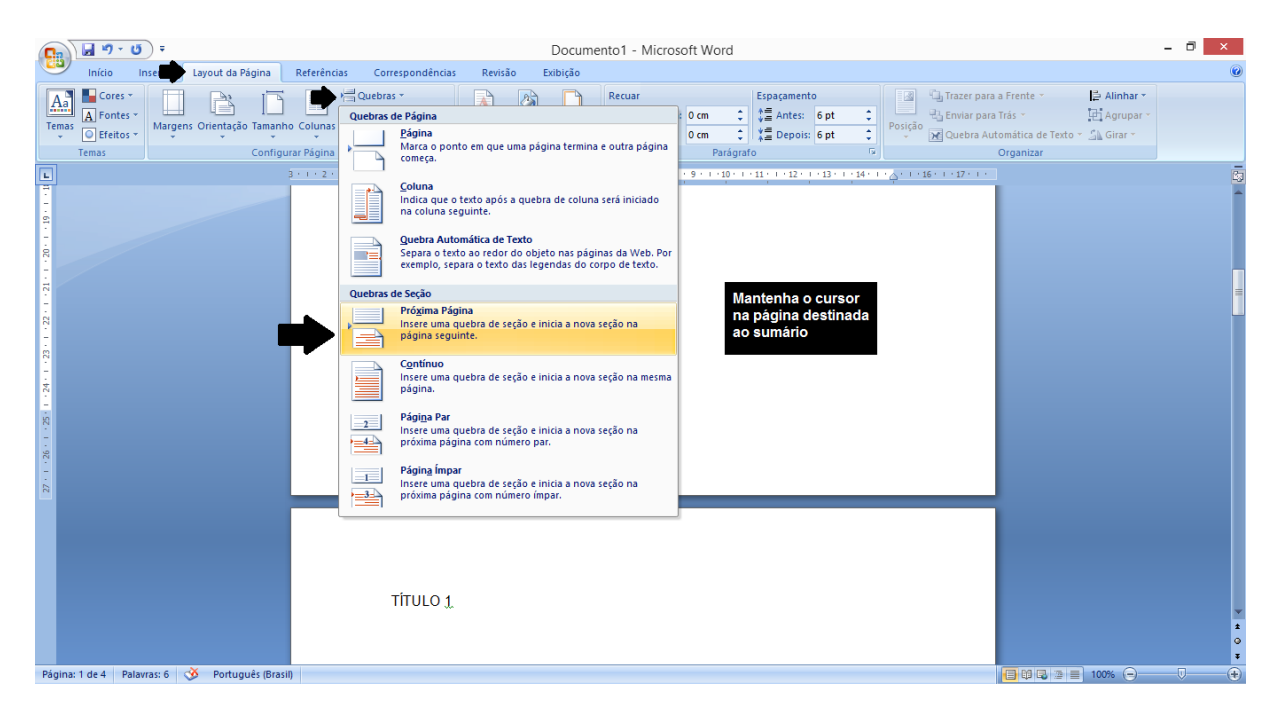

Como no trabalho acadêmico a enumeração deve começar somente depois do sumário, depois de enumerada, vá a página da introdução, selecione o número da página e tire a seleção da opção **Vincular ao Anterior**. A seguir, apague o número do sumário e automaticamente será apagado o número da capa.

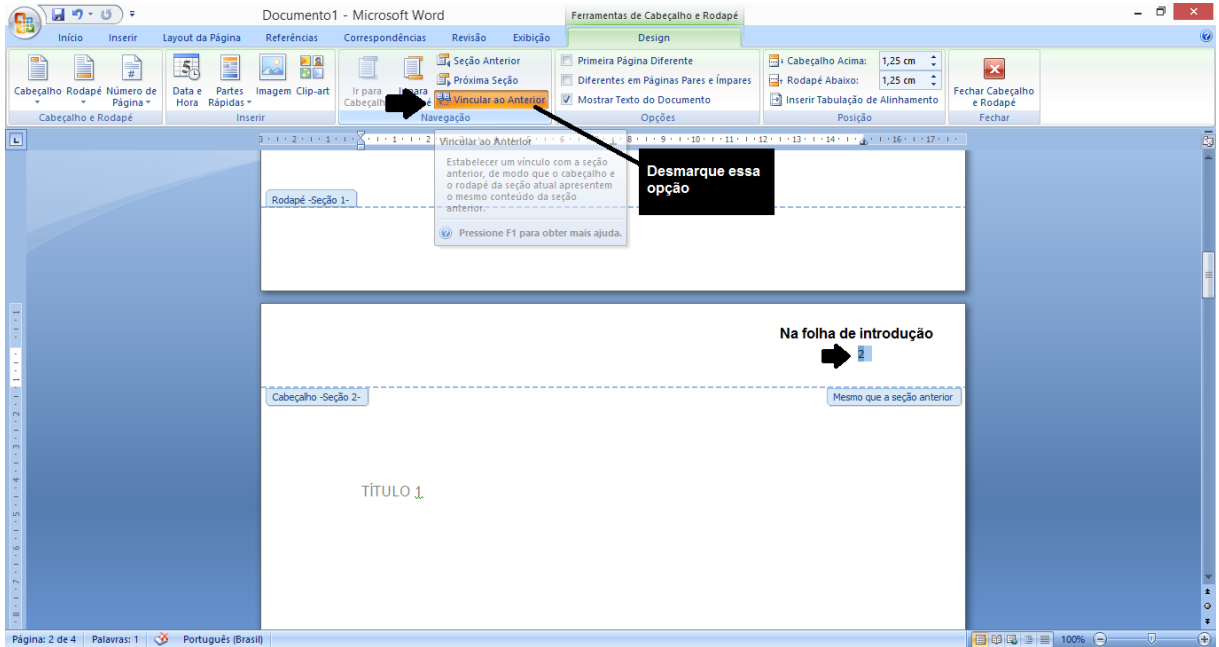

Agora sim iremos criar o sumário! Na aba referências, clique em sumário e selecione uma opção.

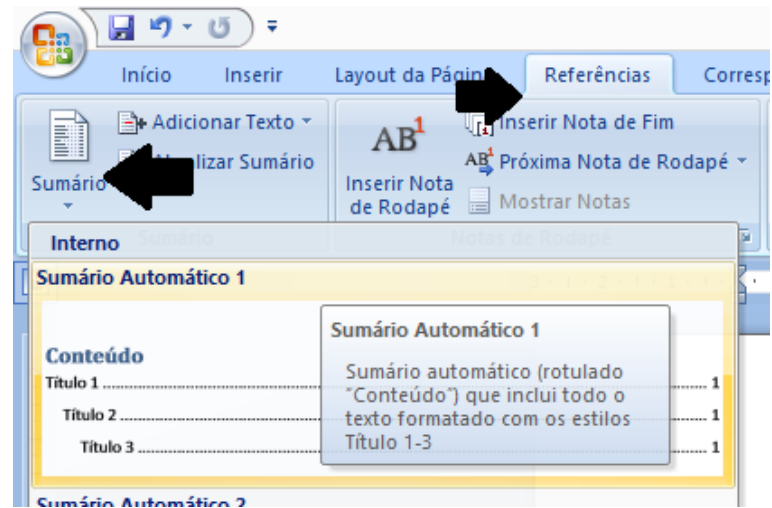

Agora sim está criado nosso sumário.

#### Conteúdo

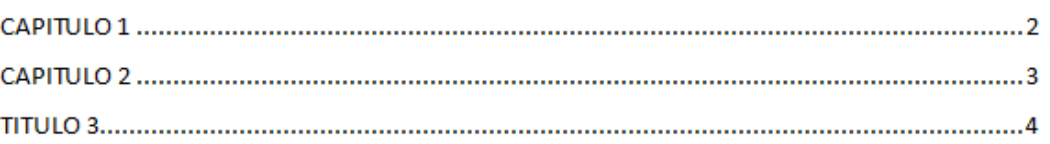

Apague a palavra conteúdo, arraste a caixa de sumário um pouco para baixo, formate a letra para Arial 12. No espaço acima centralize o texto e escreva **SUMÁRIO**.

#### **SUMÁRIO**

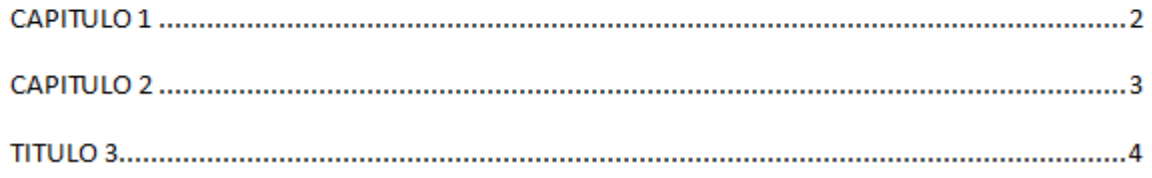

#### <span id="page-12-0"></span>**6. MALA DIRETA**

I

O recurso Mala Direta é muito utilizado para facilitar a criação de cartas, etiquetas, certificados porque cria automaticamente um documento para cada nome, endereço, ou qualquer outra informação.

Para utiliza-lo primeiramente crie um modelo de documento deixando um espaço aonde serão adicionadas as informações. Por exemplo:

# **CERTIFICADO**

Declaro que de RA participou do evento que ocorreu na UTFPR-MD no dia de 2015

Depois disso, crie no Exel uma lista. Você também pode fazer no próprio Word mas no Exel se torna muito mais fácil por que é possível preencher as cédulas que conterão a mesma coisa (por exemplo o nome do evento) automaticamente ao arrastar a cruz da primeira cédula para baixo. Um exemplo de lista:

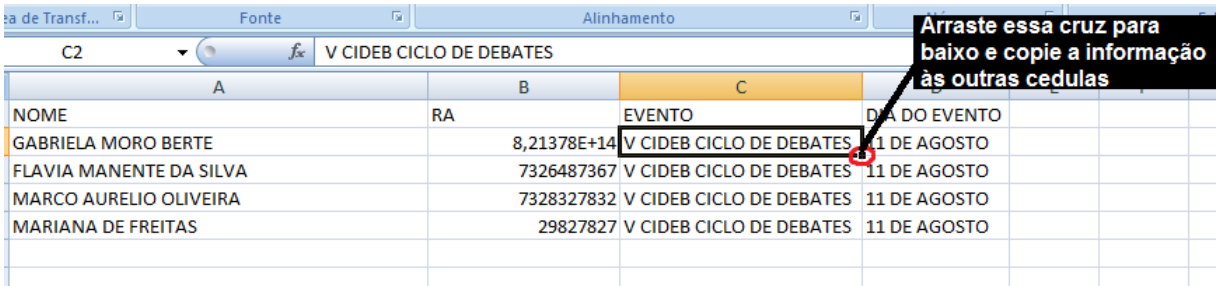

Depois de fazer a sua lista, volte ao Word e na aba **Correspondências** clique em **Selecionar Destinatários** e em **Usar Lista Existente** a seguir clique em **ok**.

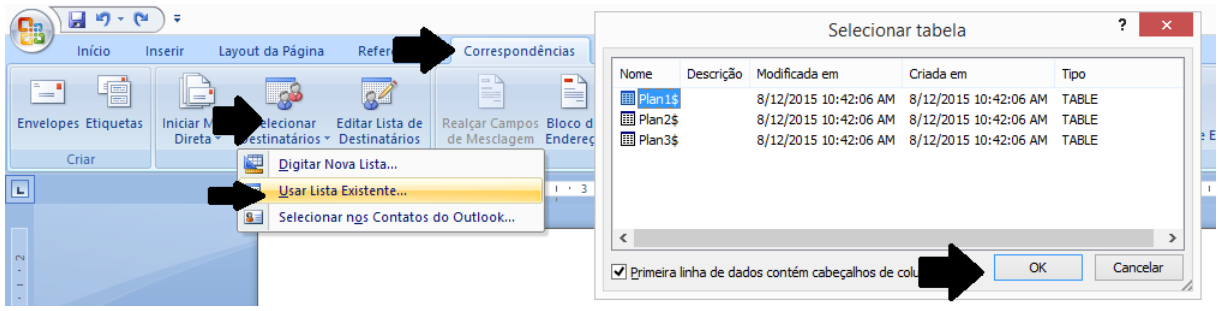

Feito isso, deixe o cursor no espaço deixado para as informações você deverá preencher e clique em Inserir Campo de Mesclagem. No lugar do nome aparecerá «NOME».

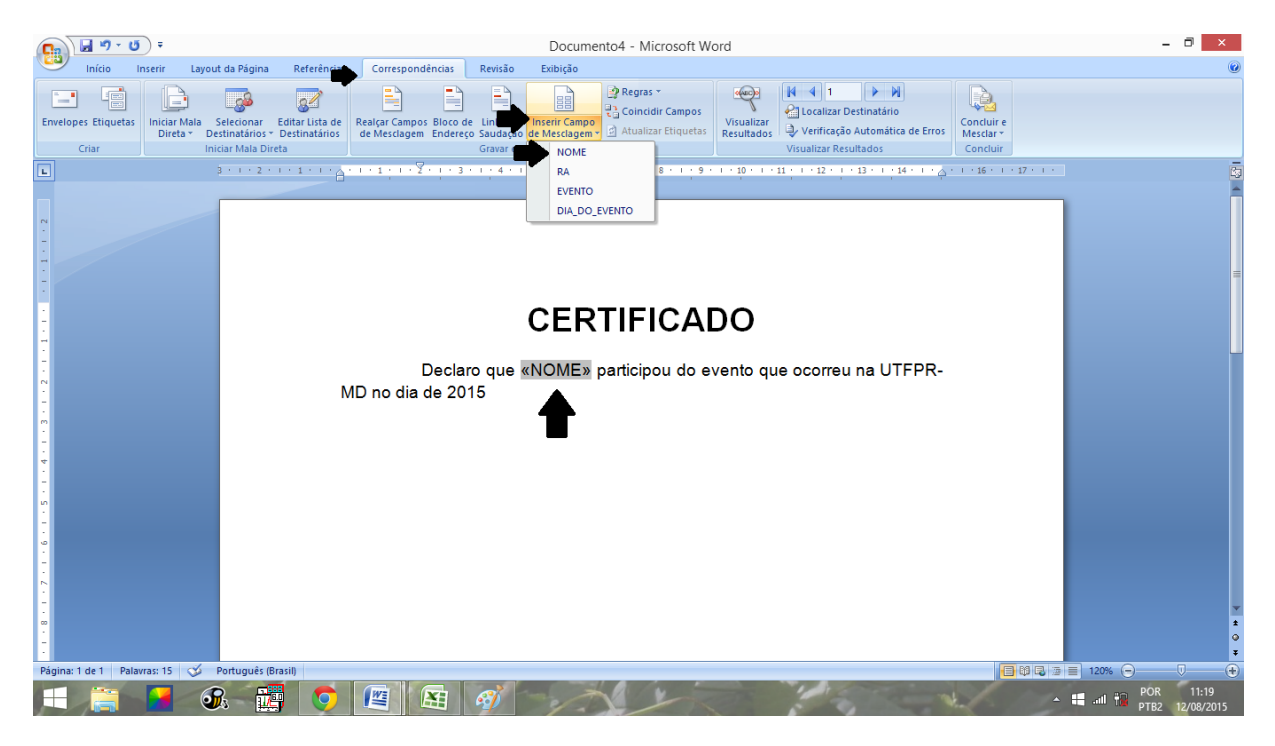

Depois de preencher todos os espaços ficará assim:

# **CERTIFICADO**

Declaro que «NOME» de RA «RA» participou do evento «EVENTO» que ocorreu na UTFPR-MD no dia «DIA\_DO\_EVENTO» de 2015

Depois para visualizar seus documentos individualmente clique em **Visualizar Resultados** e todos os campos serão preenchidos com os campos da lista. Para ver os outros é só clicar na flechinha.

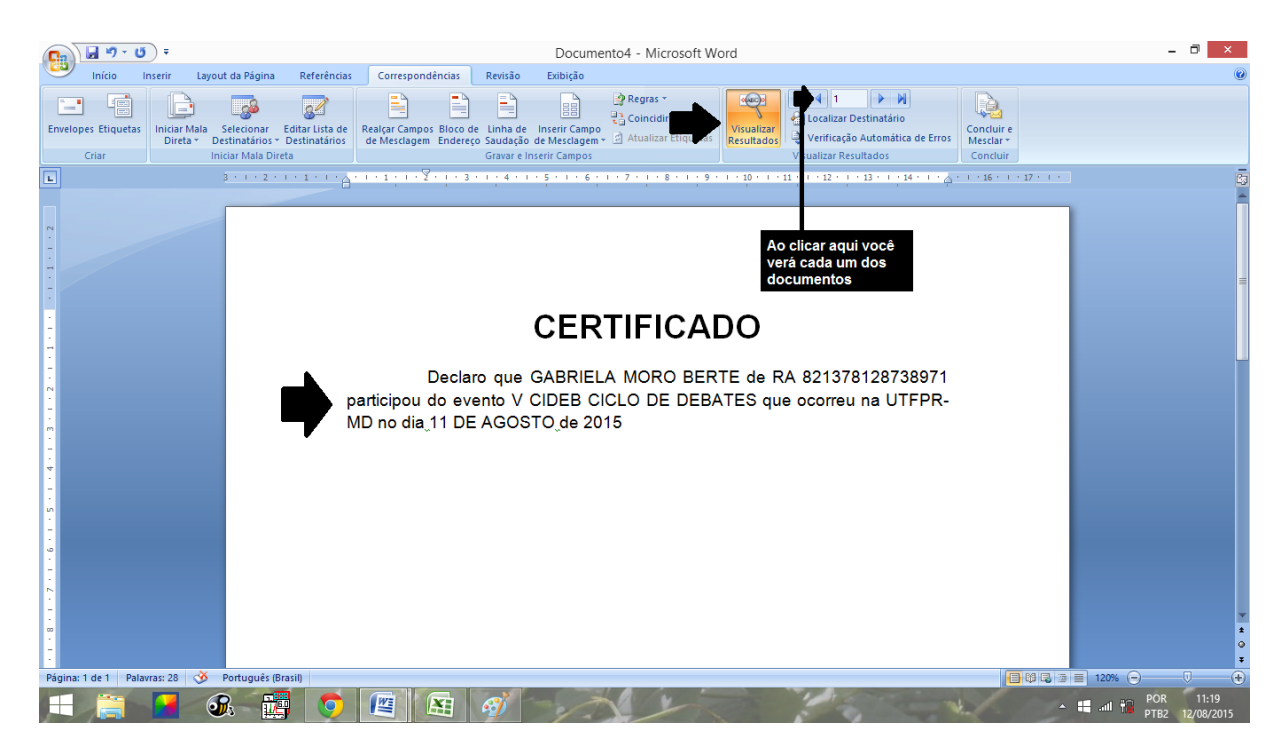

Para visualizar todos os certificados, cartas, etiquetas e etc em um só documento do Word clique em **Concluir e Mesclar → Editar Documentos Individuais → Todos → ok.**

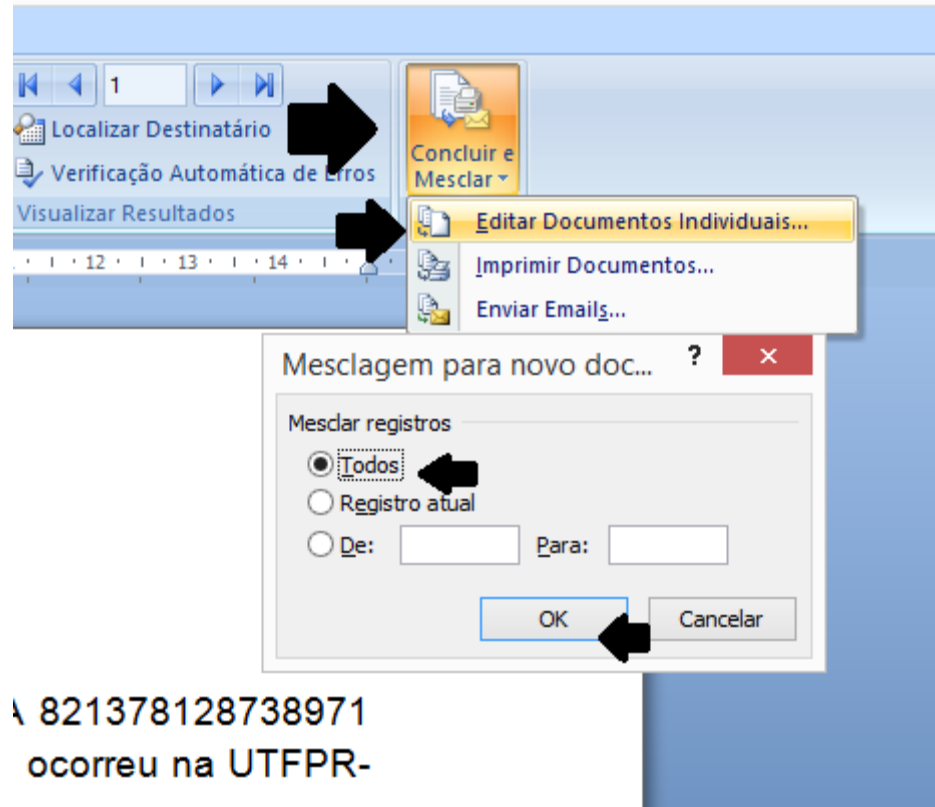

Pronto! Agora você tem todos os certificados em um só documento.

#### **7. COMPARANDO PARTES DO DOCUMENTO**

<span id="page-15-0"></span>Dividindo a tela do Word em duas fica mais fácil para comparar partes do mesmo documento. Para dê duplo clique aonde está a seta. E para voltar dê duplo clique na aba da nova régua.

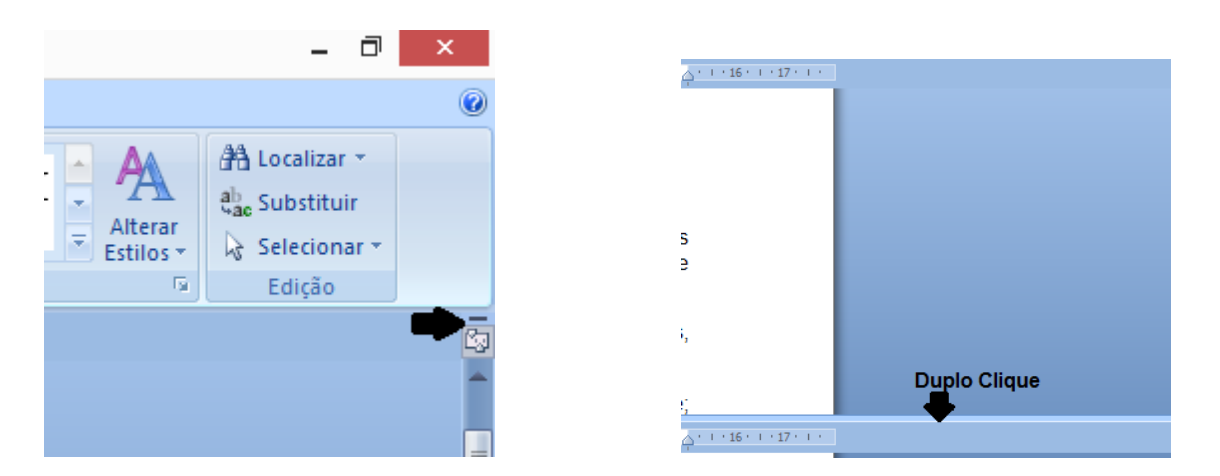

#### <span id="page-15-1"></span>**8. POSICIONANDO FIGURAS**

Para posicionar figuras em lugares diferentes do texto basta inserir a imagem, clicar nela e depois na aba **Formatar** que aparecerá. Depois disso escolha uma **Posição**, assim será possível escrever ao lado das figuras, como num jornal.

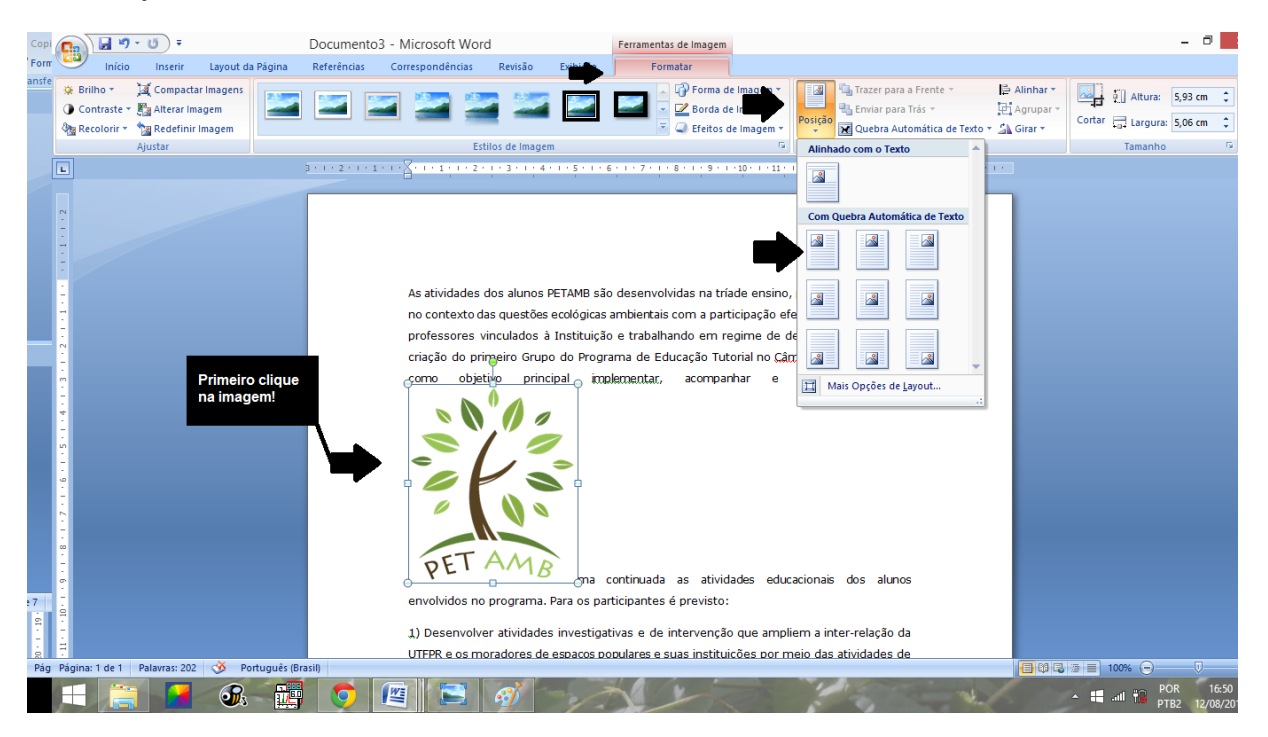

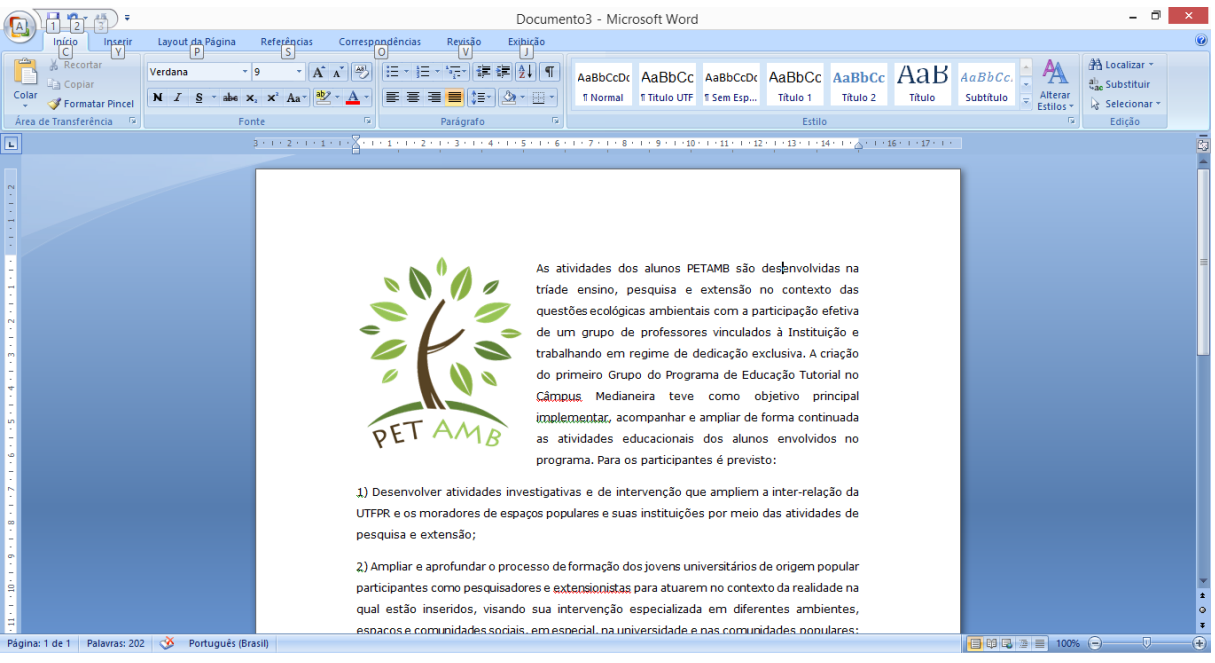

## <span id="page-16-0"></span>**9. ESTRUTURA DE UM TRABALHO ACADÊMICO E CIENTÍFICO**

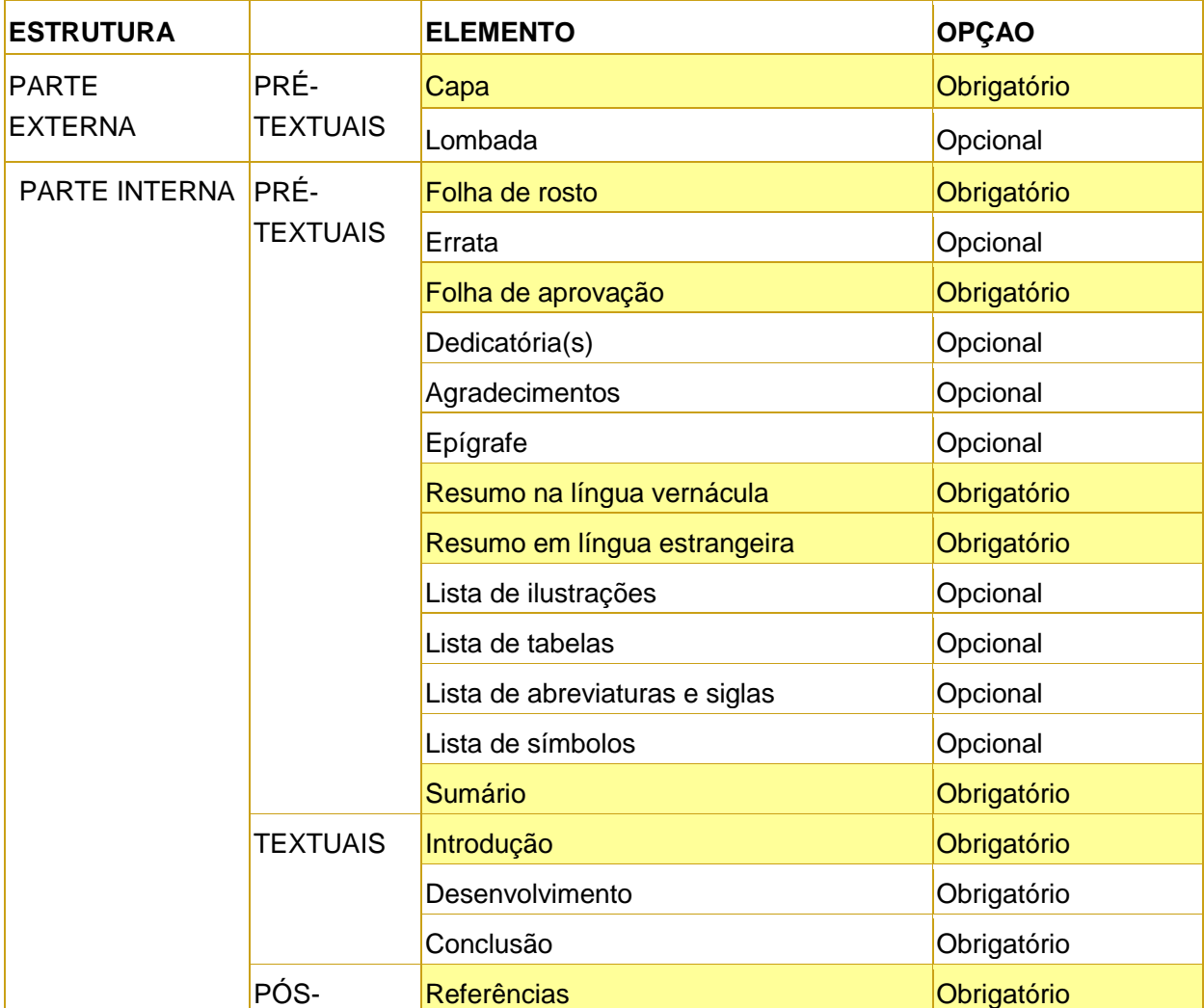

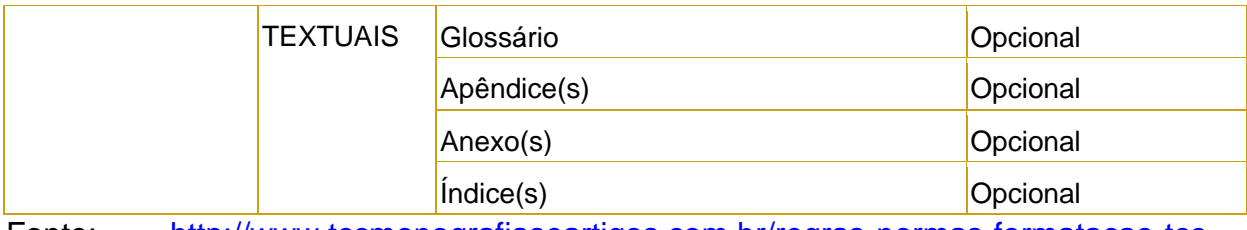

Fonte: [http://www.tccmonografiaseartigos.com.br/regras-normas-formatacao-tcc](http://www.tccmonografiaseartigos.com.br/regras-normas-formatacao-tcc-monografias-artigos-abnt)[monografias-artigos-abnt](http://www.tccmonografiaseartigos.com.br/regras-normas-formatacao-tcc-monografias-artigos-abnt)

#### REFERÊNCIAS

[<http://sigarra.up.pt/feup/pt/web\\_gessi\\_docs.download\\_file?p\\_name=F898644029/W](http://sigarra.up.pt/feup/pt/web_gessi_docs.download_file?p_name=F898644029/Word_Avancado.pdf) [ord\\_Avancado.pdf>](http://sigarra.up.pt/feup/pt/web_gessi_docs.download_file?p_name=F898644029/Word_Avancado.pdf) Acesso 11 de Agosto de 2015 22:50

[<http://www2.unijui.edu.br/~dionatan.k/apostila-word.pdf>](http://www2.unijui.edu.br/~dionatan.k/apostila-word.pdf) Acesso 10 de Agosto 21:30

[<http://www.tccmonografiaseartigos.com.br/regras-normas-formatacao-tcc](http://www.tccmonografiaseartigos.com.br/regras-normas-formatacao-tcc-monografias-artigos-abnt)[monografias-artigos-abnt>](http://www.tccmonografiaseartigos.com.br/regras-normas-formatacao-tcc-monografias-artigos-abnt) Acesso 11 de Agosto 20:10